# **HD PVR 2 Quick Install Guide**

# **HD Video Recorder for Windows**

© 2013-2014 Hauppauge Computer Works, Inc. QI-HDPVR2\_V2.1-ENG August. 11, 2014

Hauppauge Computer Works, Inc. Telephone: 631-434-1600 91 Cabot Court, Hauppauge, NY 11788 USA Tech Support: 631-434-3197 Hours: M-F 9:00AM to 6:30PM EST

Hauppauge Computer Works, Ltd Telephone: +44 (0)203-405-1717 Crown House,Home Gardens, Dartford, Kent, DA1 1DZ UK

# **Included with HD PVR 2 model 1512:**

- **HD PVR 2 recorder:** H.264 high definition video recorder, USB
- **HDMI cable**
- **• Component Video cable** to connect to your set top box
- **• IR blaster cable** to control the channels on your set top box
- **• Hauppauge A/V adapter** for Component video
- **• USB 2.0 cable**
- **• 6v 1.66 amp Power Supply**

audio

HD PVR 2 recordings are made onto a computer's hard drive in a compressed H.264 format. It records from HDMI or Component Video (also called YPrPb). You can also record S-Video or composite video using and optional A/V cable (you can purchase this on the Hauppauge Webstore). It will record at 1080p30, 720p or 480p at datarates from 1Mbit/sec up to 13.5Mbits/sec.

**Note: if you are recording from a cable or satellite box or a PS3, you will use Component<br>Noideo. Most set top boxes and the PS3 do not allow recording from the HDMI port.** 

• **HD PVR 2 Installation CD**, with HD PVR 2 drivers for Windows and WinTV v7 and Hauppauge Capture applications

# **Overview**

The Hauppauge **HD PVR 2 model 1512** records video in HD from a cable or satellite set top box, PC or video game console. There are two video recording applications which come with HD PVR 2 model 1512. WinTV v7 is used to schedule TV recordings from a set top box. Hauppauge Capture was designed to record video from game consoles and has a convenient one-click upload to YouTube.

The software which comes with HD PVR 2 only runs on Windows PCs, but there are third party applications which run on the Mac. Please see our website for more information.

 $\blacksquare$  ote: you will not see video on your PC screen or on your TV set until you install the soft*ware from the HD PVR 2 Installation CD.*

Audio can be supplied to the HD PVR 2 from stereo audio connectors on the Hauppauge AV cable, optical audio cable or HDMI. HD PVR 2 comes bundled with the **WinTV v7 and Hauppauge Capture applications** to record videos. There are two types of HD PVR 2 record formats:

**TS:** this is a native H.264 format used by WinTV v7 and Hauppauge Capture. TS files are often used to burn Blu-ray discs. The TS files recorded with the HD PVR 2 can be edited with Sony Vegas (all versions).

Mote: If you are using a PS3, make sure your HDMI cable is not plugged in. If you had pre-<br>Wiously had an HDMI cable plugged in to your PS3, you will need to reset the PS3 video output. To do this, push the power button the front of the PS3 until the light goes Red. Then, *PUSH and HOLD the Power button until you hear the second BEEP. The second beep means the video mode has been reset and you should now have video coming from the PS3.*

**MP4:** this is similar to the TS file but has an index at the beginning of the file. In the Edit tab of Hauppauge Capture, click 'Export to MP4' to create an MP4 file without losing video quality.

Note: your PC or game console must be set to 1080p, 720p or 480p at 50 or 60Hz. Please<br>Nese this page for setting up the video and audio on a PC gaming system: *www.hauppauge.com/pcsetup*

**N**ote: on the Xbox 360, you might need to change the video mode. See these instructions:<br>Nuww.hauppauge.com/xboxsetup

# **Installing the HD PVR 2**

# **Step 1: Boot into Windows on your PC**

HD PVR 2 works with laptops or desktop PCs with Windows 8, 7, Vista and Windows XP.

## **Step 2: Plug the power supply and USB cable into HD PVR 2**

After your PC has booted to Windows, plug the supplied Power Supply into the Power input on HD

Haupp.

Step 1: Check Cable Connections

Step 2: Install HD PVR 2 Drivers

Step 3: Install HD PVR 2 Software

**USB connection**

Plug one end (the square end) of the supplied **USB cable** into the HD PVR 2's USB cable connector. HD PVR 2 is compatible with USB 2.0 (high speed) only. Plug the other end into your PC.

# **Step 3: Connect the HD PVR 2 audio and video cables**

Please go to our Internet website for instructions on the setup and use of the WinTV v7 application. **www.hauppauge.com/wintvsetup**

# **3a. Connect your set top box or PS3 to HD PVR 2 using Component Video**

If you are using a cable or satellite set top box, or a PS3, you will use **Component video** to record. The **Component Video cable** (supplied) has **Green/Blue/Red and White/Red** connectors at the end. Plug these colored cables into the corresponding Green/Blue/Red (video) and White/Red (audio) RCA connectors of the **Hauppauge A/V adapter**. Plug the **Hauppauge A/V adapter for Component video** into the **AV in connector** on the back

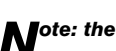

of the HD PVR 2.

# *Note: the A/V connector should be plugged in with the word* **PUSH** *facing* **DOWN***.*

Plug the other end of the **Component Video cable** into the **YPrPb** or **Component video** of your set top box (**Red/Green/Blue connectors**). Now connect the **Red and White** audio connectors.

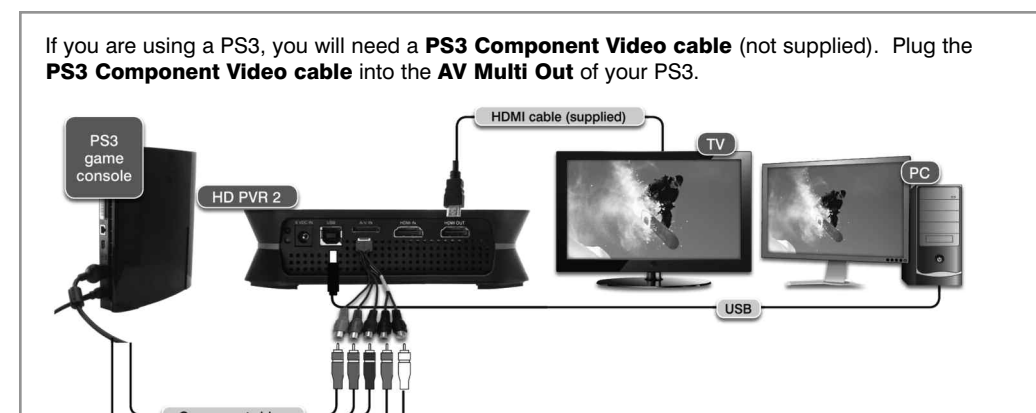

# **3b. Connect your PC, Xbox 360, Xbox One or PS4 to HD PVR 2 using HDMI**

Plug the **HDMI cable** (supplied) into the **HDMI out** of your PC's graphics card or your Xbox 360 and into the **HDMI in** on the HD PVR 2.

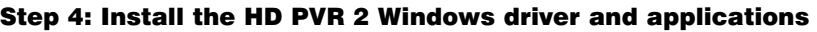

*For more information, please see the Hauppauge HD PVR <sup>2</sup> support page: http://www.hauppauge.com/site/support/support\_hdpvr2.html*

If a '**Found New Hardware'** wizard appears, **please cancel it**.

Insert the **HD PVR 2 Installation CD-ROM** in your PC's CD-ROM drive.

*Note: if the CD does not autorun, navigate to the CD and run the 'Setup.exe' file.*

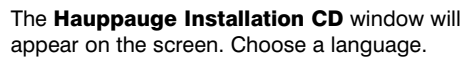

# **Step 1: Check your cables**

Click **Check cable connections**

**Step 2: Install the HD PVR 2 driver**

Click **Install HD PVR 2 Drivers**. A blue screen will open. Once the drivers have installed, click on the **Click to exit** bar.

# **Step 3: Install the HD PVR 2 applications**

# Click **Install HD PVR 2 software**

Click **Next**. The HD PVR 2 applications will be

installed. The **WinTV v7** application includes a TV scheduler which allows you to record TV programs from a cable or satellite set top box. The **Record application** allows you to start and stop recordings by using the Record button on HD PVR 2. The **Hauppauge Capture application** is for recording game play and uploading the game rcordings to YouTube.

**Browse CD** 

Exit

Once complete, **you will be asked to restart**. Please do so.

# **Using WinTV v7 to record TV programs from your set top box**

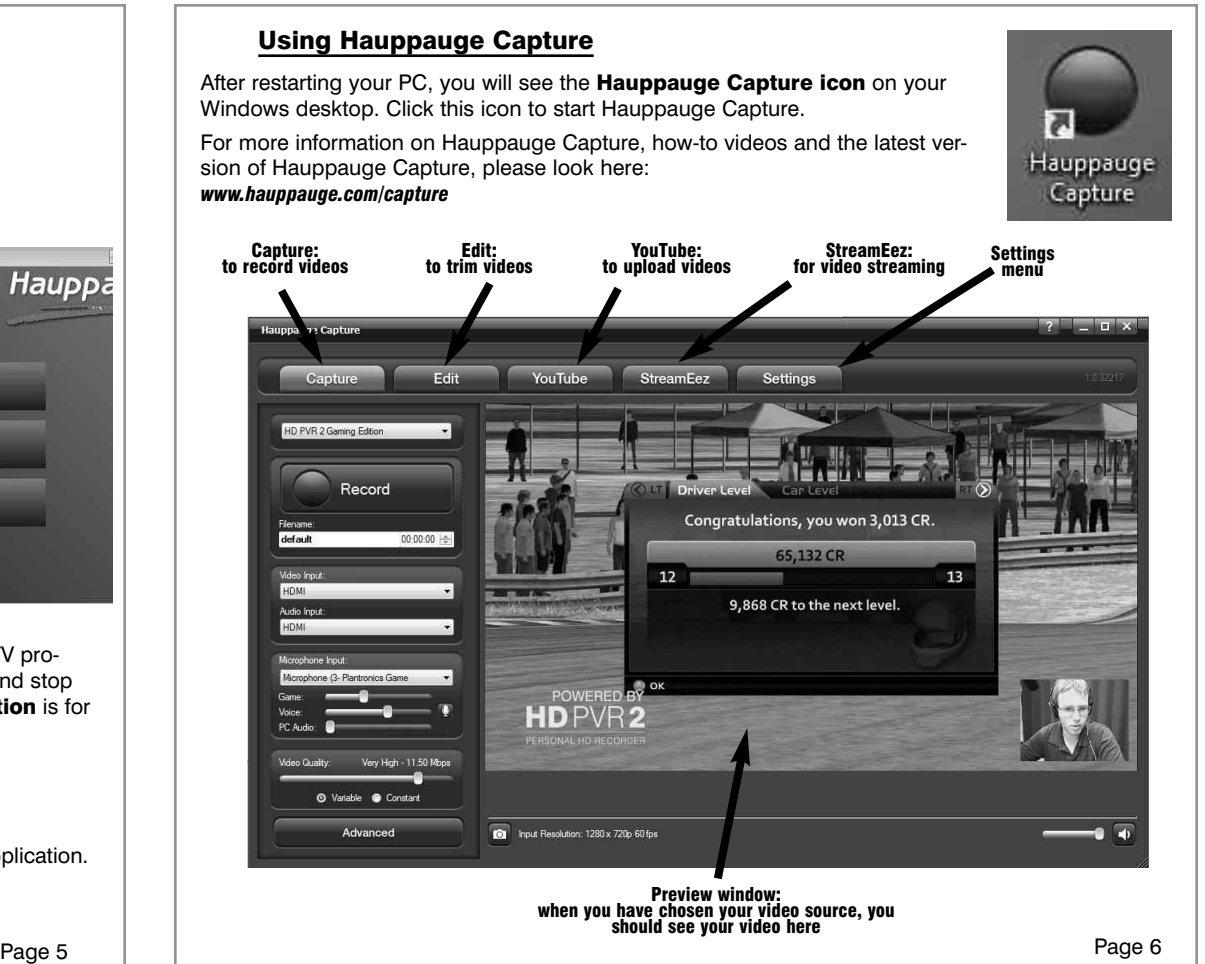

*www.hauppauge.com/capture*

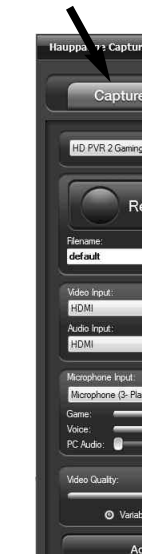

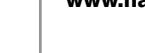

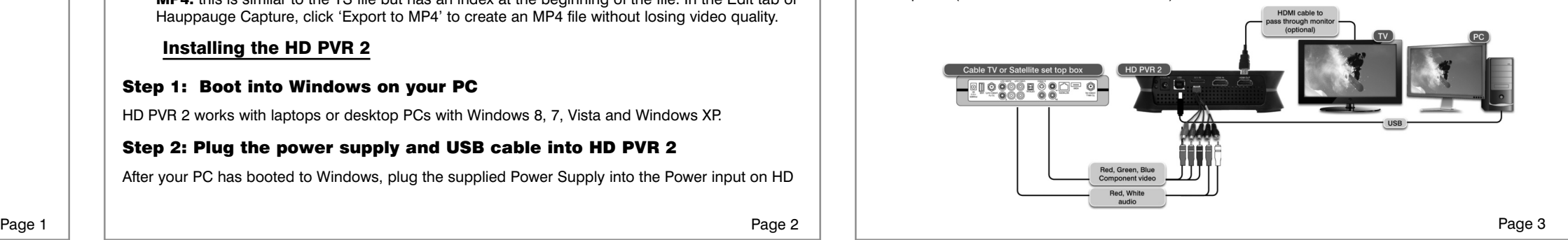

Page 4

PVR 2. The power supply is 6V @ 1.66A.

# **Troubleshooting**

### **What do the lights on front of HD PVR 2 mean?**

- **Blue light:** When HD PVR 2 is powered on and the Windows driver is running, the blue light is on. If the blue light is blinking, the HD PVR 2 is not 'seen' by your PC. Check the USB cable!
- **Yellow light is on after you start Hauppauge Capture:** this is good and means HD PVR 2 detects video and you are ready to record. If you do not have a yellow light, then your video source is not being 'seen' by the HD PVR 2. If you are recording from a PC gaming system, make sure your graphics card is set to 1080p60 or 720p and the refresh rate is 60Hz. Otherwise, make sure you have set the correct Video and Audio Input.
- **Blue record ring:** indicates that HD PVR 2 is recording or streaming video.
- **Red light:** this means the video encoder inside HD PVR 2 cannot send data to your PC. There are a number of reasons this could happen. If your PC is running slowly and cannot get data from HD PVR 2 quickly enough, the red light might go on for a few seconds until the PC can accept data. Change to another USB port on your PC, then power down HD PVR 2, wait a few seconds and power up again. If you continue to see the Red light while recording and have checked your cabling, contact Hauppauge technical support.

### **No video in the Hauppauge Capture preview window:**

**Step 1: Make sure HD PVR 2 is listed in the Capture tab.** If not, then please check your USB cables and make sure the blue light is on on the front of HD PVR 2. If you cannot see **HD PVR 2** listed, reinstall the Windows driver by running **Step 1: Install HD PVR 2 Drivers** from the Installation CD. Power cycle the HD PVR 2 and reboot your PC after reinstalling the drivers.

window, try recording some video. If you can successfully playback a recording but you cannot see live video in the Preview window, there might be a video rendering problem (video card drivers, hardware acceleration…) Check device settings for video decoder details. To enable hardware acceleration, select "hardware acceleration" in the Settings menu in Hauppauge Capture.

**Step 2: Check the video mode of your console.** It must be set at either 1080p60 or 720p. If you are using a PC game system, check our website at: **www.hauppauge.com/pcsetup**

**Step 3: Check your cables.** Remove each cable and make sure it's firmly reseated into each device you are using. If using HDMI cables, try swapping the HDMI cables (in cable with the out).

**Step 4: Check the Video input setting.** If the Video input setting is wrong, you will get a black preview window. Set **Video input** to **Component video** for a PS3 and **HDMI** for all other devices. Is the yellow light on on the front of HD PVR 2? If the yellow light is not on, then either you have the wrong Video input source set or your game console is not turned on.

**Step 5: If you are using a PS3, make sure you have disconnected the HDMI cable** between

the PS3 and your TV set. Having HDMI connected at the same time as Component video will shut off Component Video and you will not see video in the preview window. Once you have disconnected the HDMI cable, you will need to reset the PS3 by PUSHING and HOLDING the power button on the front of the PS3 until you hear the SECOND beep. This means the video mode has been reset.

# Step 7: If the yellow light is on the front of HD PVR 2 and you still see a black preview

**Step 6: If using HDMI, verify your source device does not use HDCP** copy protection (the PS3 uses HDCP on HDMI). If this is the case, use the component video input.

If capture fails, it is likely something is wrong with the video input to HD PVR 2. This could be a broken or loose video cable or you plugged the cables into the wrong connector on HD PVR 2.

# **Pass through video problems**

### **No video on my TV set:**

Open Hauppauge Capture and verify the correct **Video input** is selected. **Video and audio input must be set initially for passthrough to work** (if you power cycle the HD PVR 2, it may revert to its default setting and will need to be set again). Also, check the video mode on your PS3 or Xbox 360. The video mode should be 1080p or 720p.

# **No video on my TV set but I can see video in the Capture tab**

Check that the HDMI cable from the HD PVR 2 (HDMI out) is connected to your TV monitor and the TV is set to the correct HDMI port if multiple are available on yourTV.

Try changing the output resolution from your game console. Some TV monitors may not support all HDMI output resolutions.

# **Wrong colors with Component Video**

Check the Component video cable: unplug and replug the Red, Green and Blue video cables. Make sure the Red audio cable is not plugged into the Red video cable.

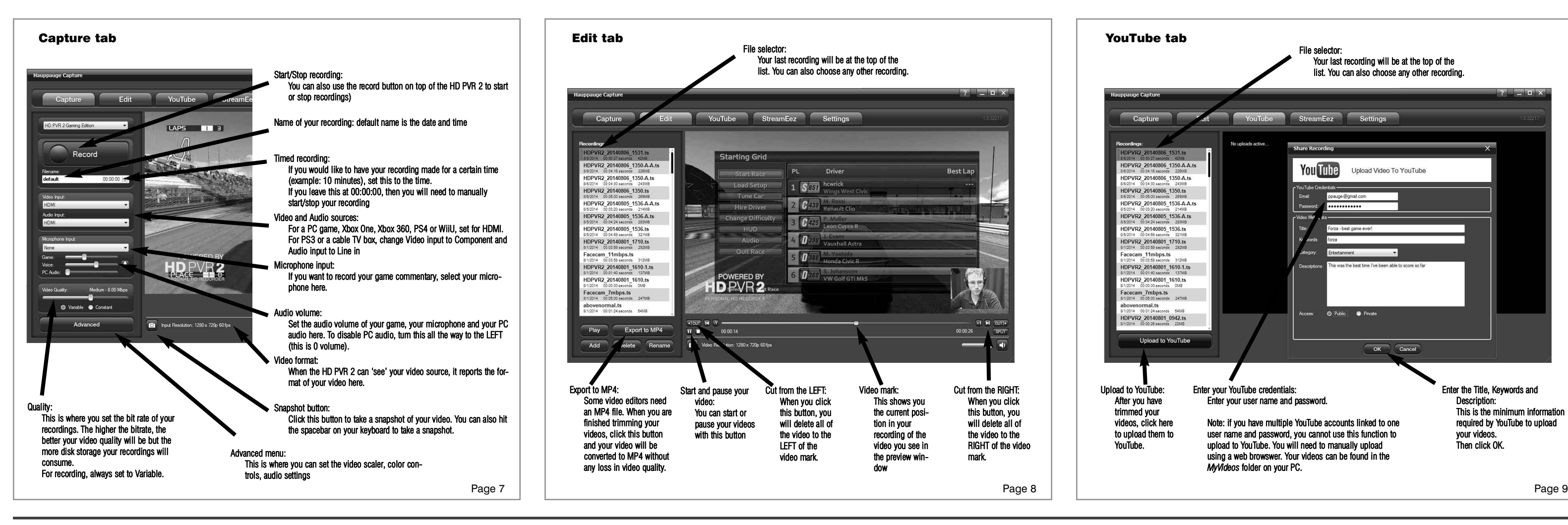

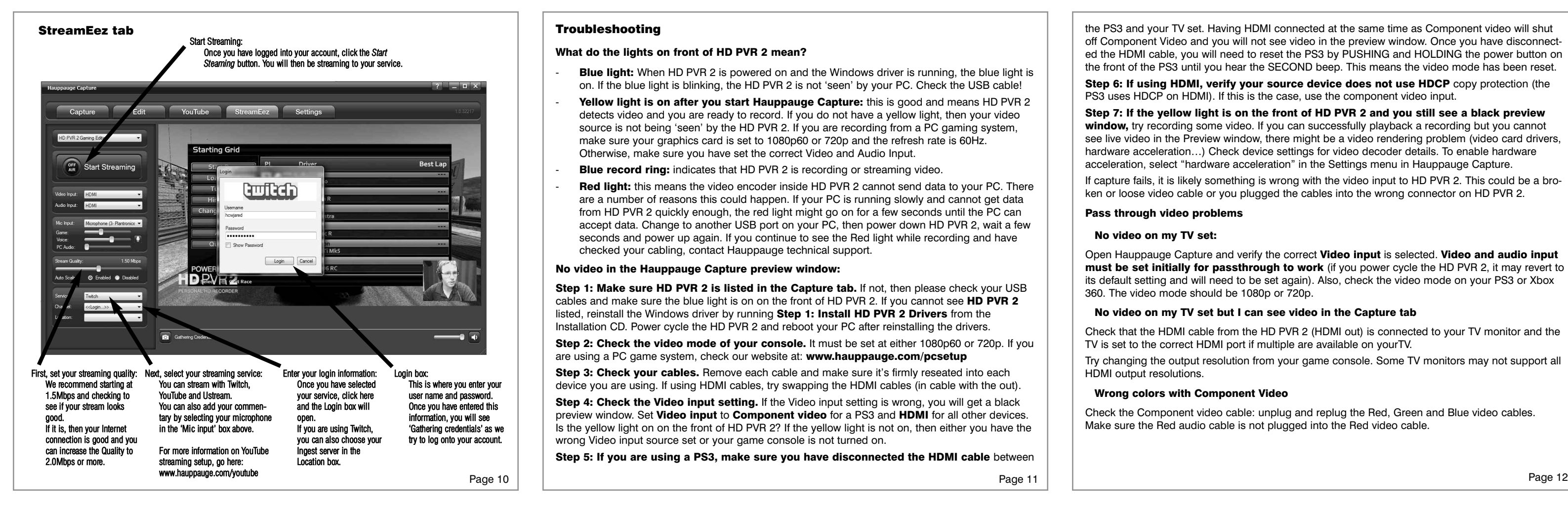

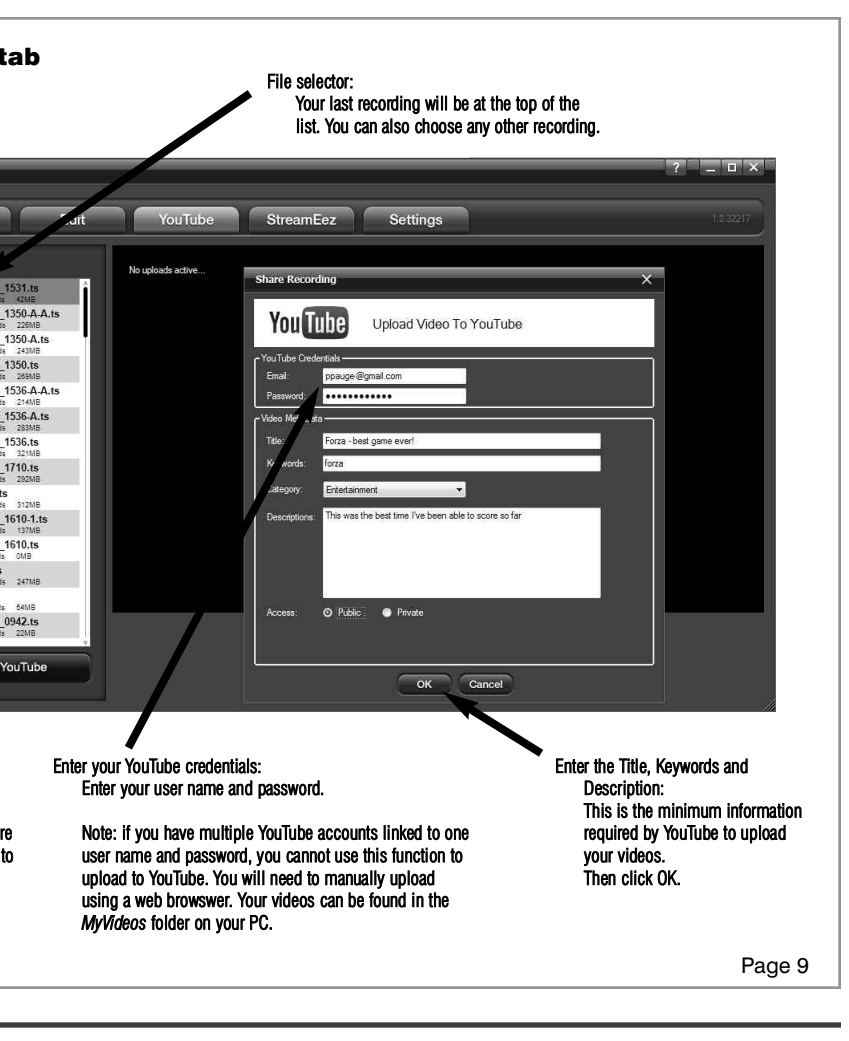